## Edit a Multiple Choice Question

**Created On: May 3, 2021**

**Created with:**

1. You can change the text for the heading, instructions (if any) and the question by editing the element on the Stage.

Select the question text element and we'll add text for this example.

in egestas erat imperdiet sed euismod nisi porta. Elementum curabitur vitae nunc sed veilt dignissim. Hac habitasse pistea dictumst vestibulum rhoncus est. Sem nulla pharetra diam sit. Nulla pharetra diam sit amet nisi suscipit adipiscing bibendum. Molestie nunc non blandit massa enim nec dui.

2. Select the Pencil icon.

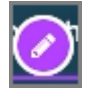

3. Select the question text element and we'll add text for this example.

4. Select outside of the element to save the text changes.

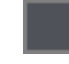

5. To make changes to the other settings for the question, select the **Question** tab.

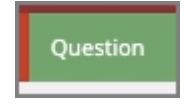

6. Select Choices.

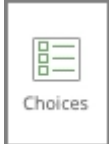

7. The Edit Question Properties panel will open.

Select the first Choice option to edit it.

Correct

8. The Choice text will be shown in the text editing window.

Click in the editing window and we'll change the text for this example.

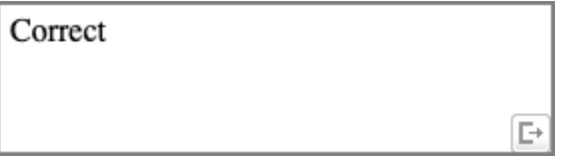

9. This choice is curenlty set as correct, we'll leave that as-is.

Select the check box for **Randomize this choice**.

 $\boxed{\square}$ 

## 10. Select **Update**.

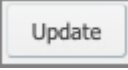

11. Select the second Choice to edit it.

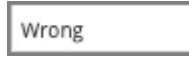

12. Click on the text edit window and we'll change the text for this example.

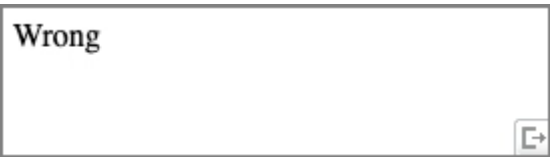

13. Select the check box for **Mark this choice as correct**.

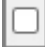

14. Select the check box for **Randomize this choice**.

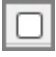

## 15. Select **Update**.

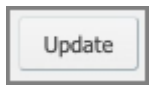

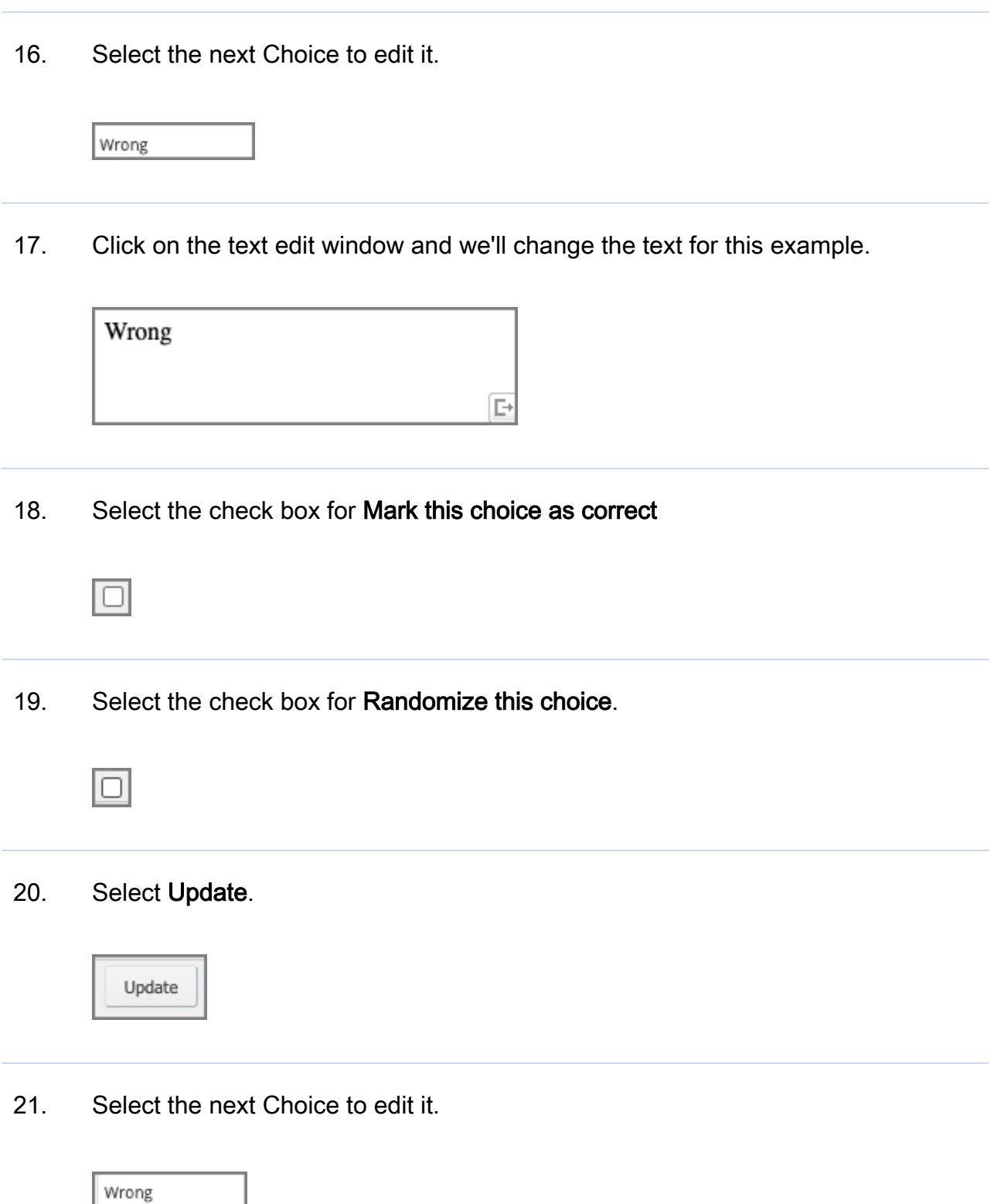

22. Click on the text edit window and we'll change the text for this example.

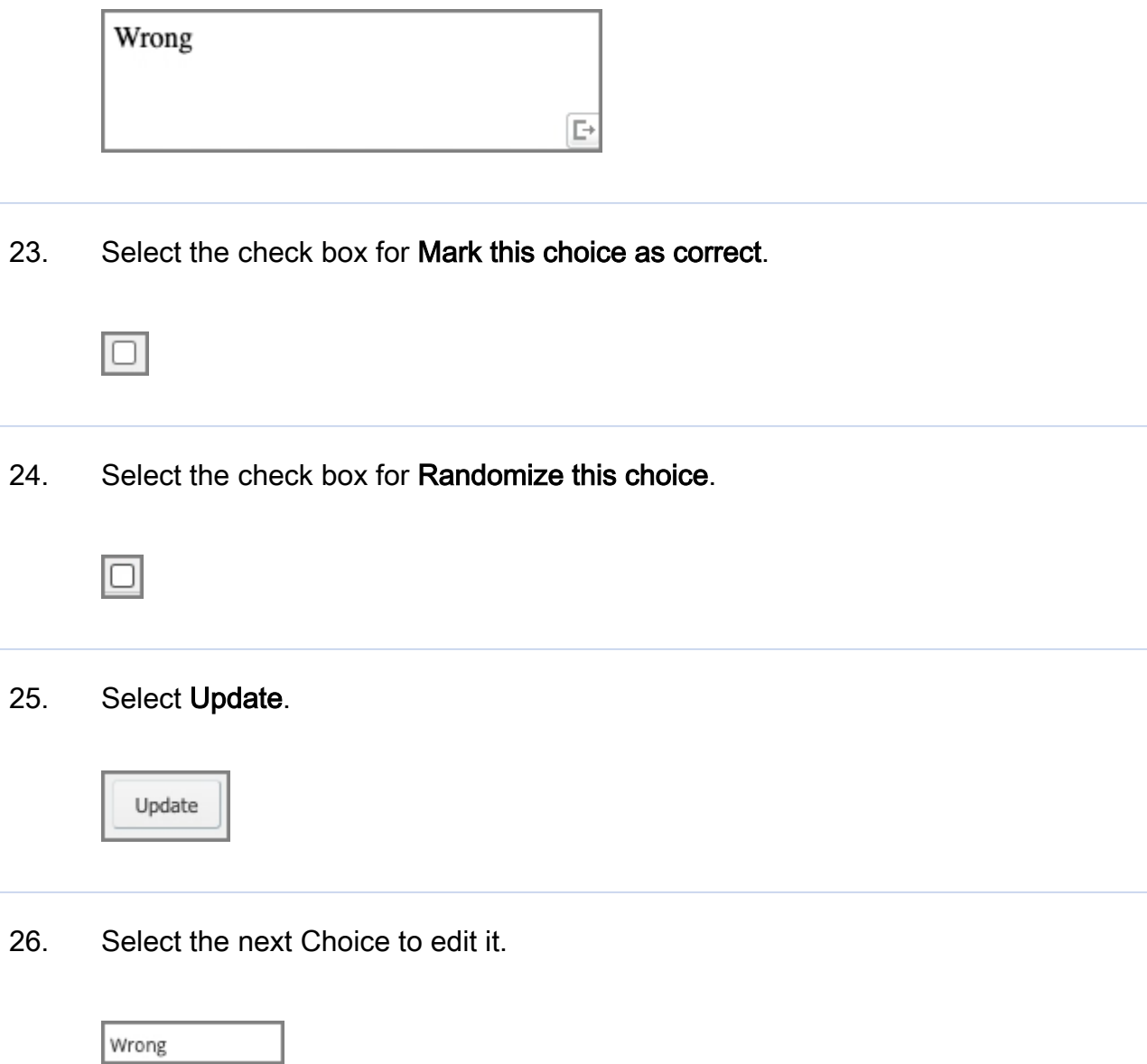

27. Click on the text edit window and we'll change the text for this example.

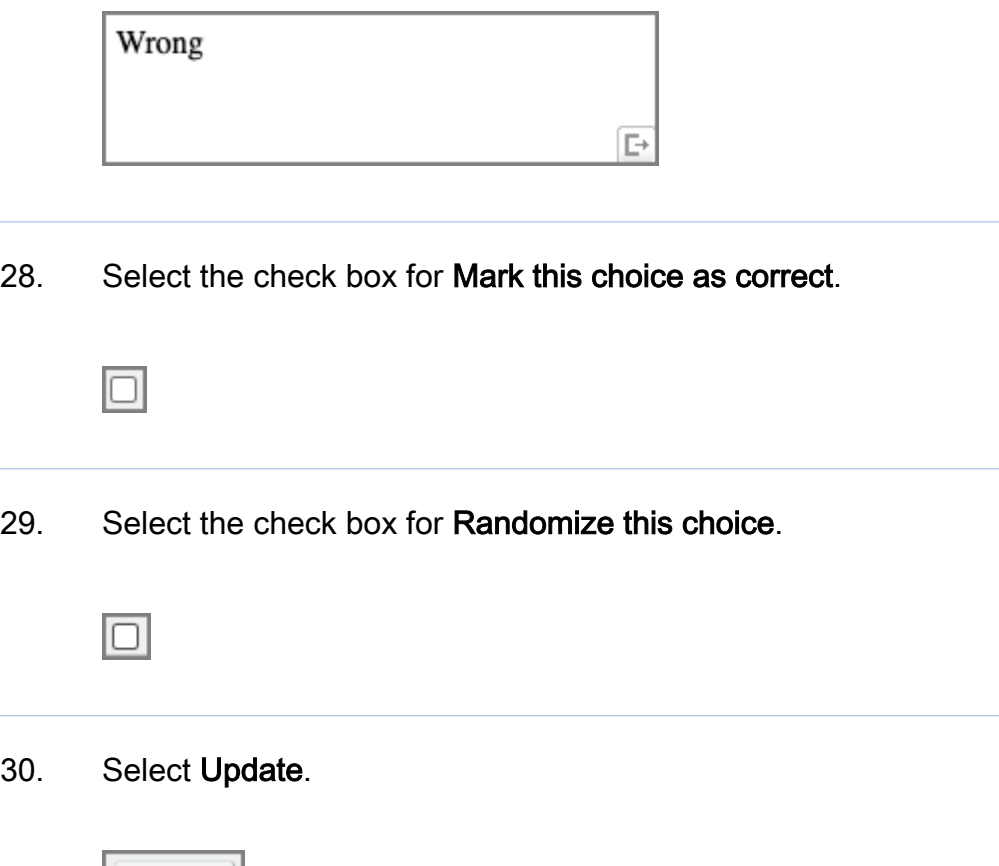

31. We've added all the choices we need for this question, so there's one choice we need to remove.

Select the next choice.

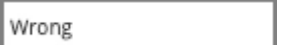

Update

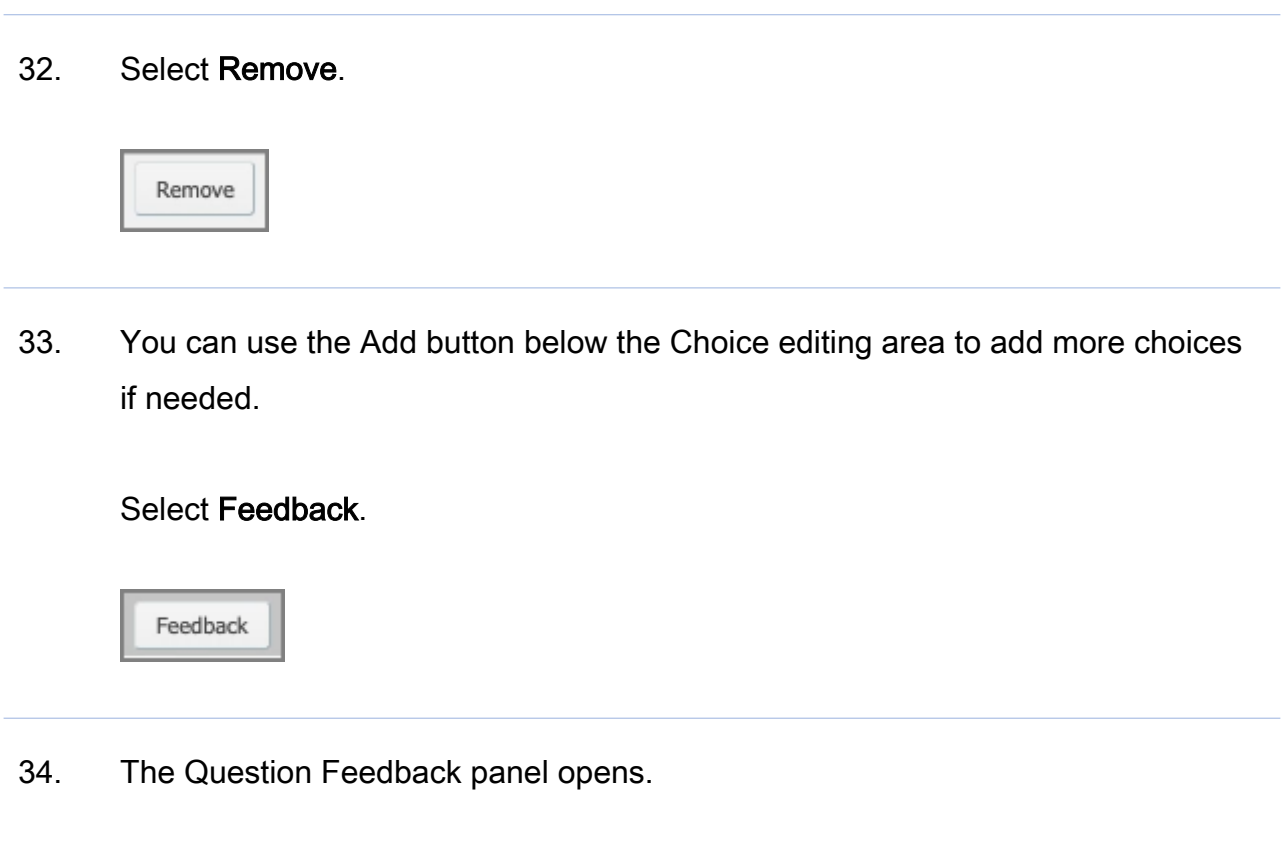

When you add a question, it is set to use the default feedback for the Project.

Click into the text edit area and we'll add Correct response feedback for this question.

> Currently using project default. Click to edit feedback for this question.

35. Select the **Incorrect** Feedback option.

Incorrect

36. Click into the text edit area and we'll add Incorrect response feedback for this question.

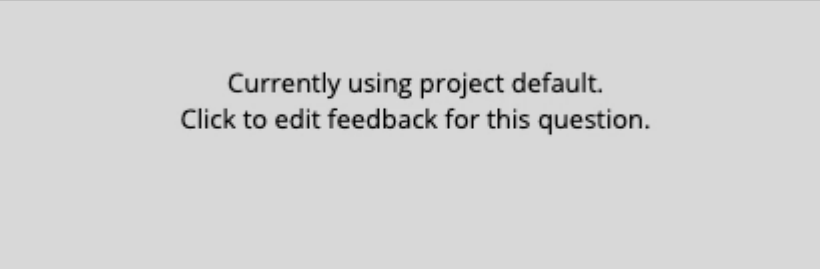

37. Select the **Partially Correct** feedback option.

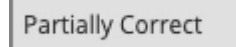

38. Click into the text edit area and we'll add Partially Correct response feedback for this question.

> Currently using project default. Click to edit feedback for this question.

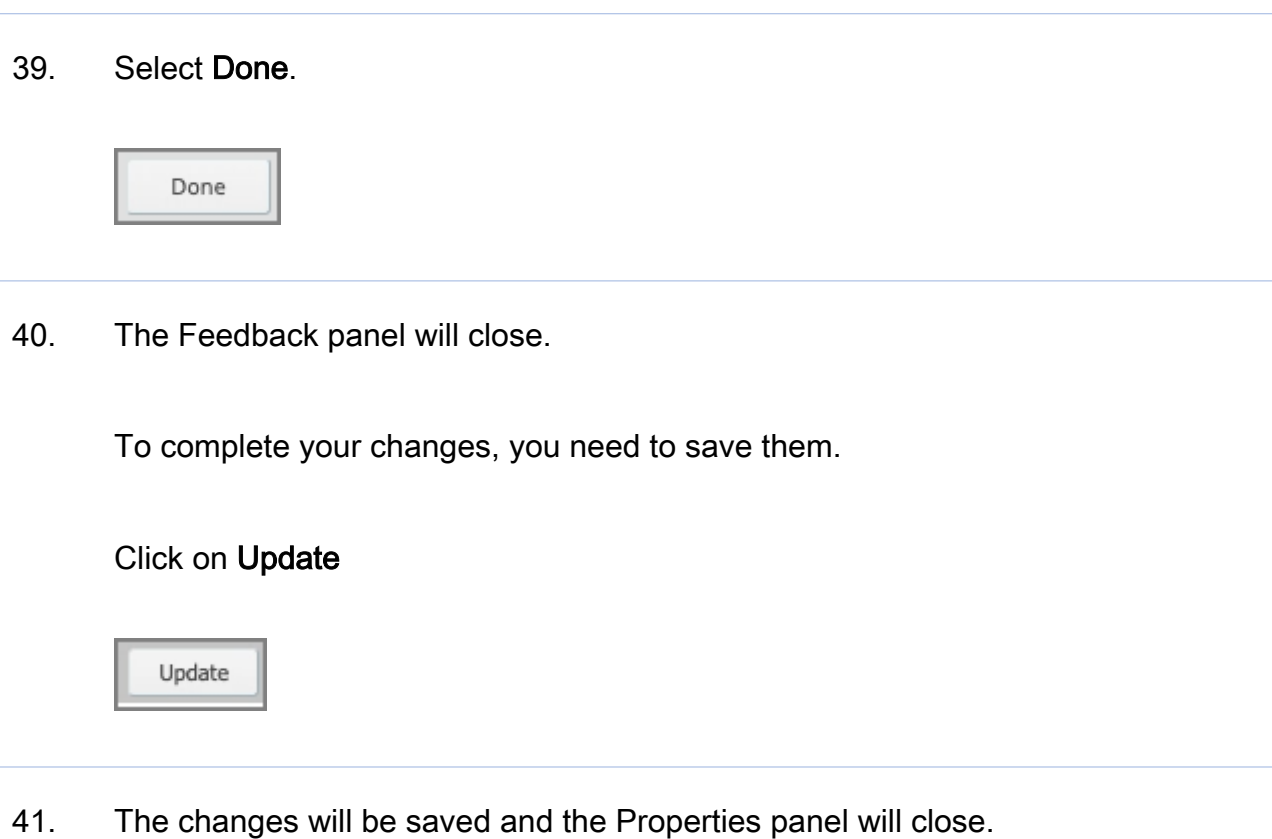